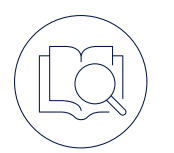

## Android Quick Start Guide

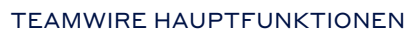

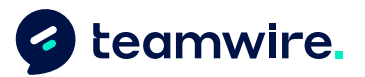

**Call Henk P**  $\circ$ REITER NACHRICHTEN<sup>O</sup> .<br>Ne alarmi Fire in the building ä .<br>Adam Denisov  $\mathbf{G}$ **Matthew Lina** les Team  $^{\prime}$  st **Monday Meeting Andreas Schneide** AS NEUER Sofia Connor CHAT  $\circ$  $\Box$ 

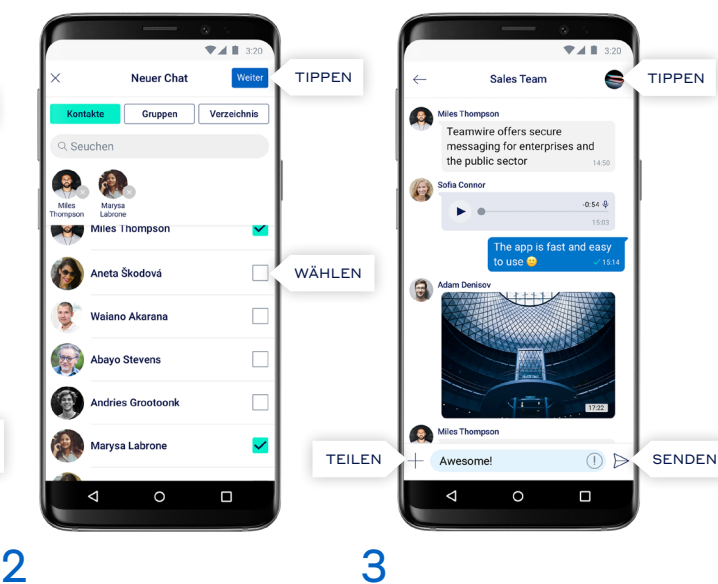

## Die App besteht im

1

Wesentlichen aus drei Reitern: Nachrichten, Kontakte und Profil. Der Reiter Nachrichten fungiert als Inbox und zeigt dir alle existierenden Konversationen mit deinen Kollegen. Um einen neuen Chat zu erstellen, tippe auf  $\Theta$ .

Wähle die Empfänger (Kontakte und/oder Gruppen) aus. Tippe auf Weiter um die Chat-Einstellungen zu konfigurieren und beginne mit dem Chatten!

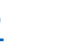

 $\bullet$ 

 $\Theta$ 

.<br>Dofin O 65

Teamwire offers secure

messaging for enterprises and<br>the public sector

Gib deine Nachricht ein und tippe auf  $\triangleright$  um diese zu versenden. Über  $+$  kannst du Dateien anhängen, deinen Standort oder Termine teilen, sowie Umfragen erstellen. Um die Chat-Einstellungen aufzurufen, tippe auf den das Chat-Avatar oder den Titel.

 $\circ$ 

 $\Box$ 

 $\sim$   $\sim$ 

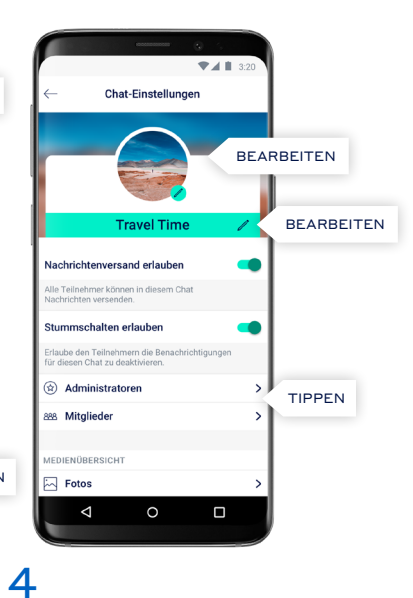

Hier kannst du Chat-Einstellungen bearbeiten. Ändere den Titel oder Avatar des Chats, füge über die Liste der Mitglieder weitere Kontakte zur Konversation hinzu oder betrachte die geteilten Medien des Chats.

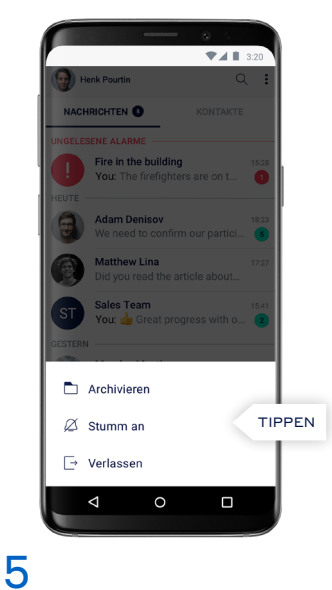

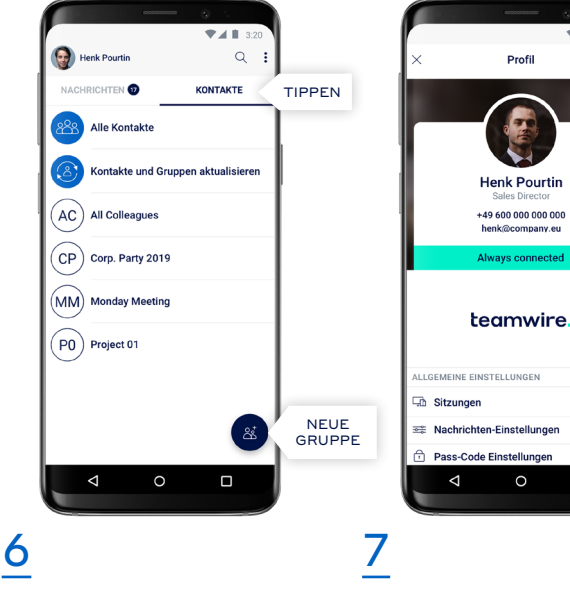

Um eine Unterhaltung zu archivieren oder zu verlassen, tippe einen Moment lang auf den entsprechenden Chat in deiner Inbox und wähle die gewünschte Aktion aus.

Eine Übersicht deiner Kontakte und der dir zugeteilten Gruppen findest im Reiter Kontakte. Tippe auf  $\overset{\circ}{\boxtimes}^*$  um deine eigenen Gruppen zu erstellen.

Der Reiter Profil ermöglicht es dir zusätzliche Informationen über dich hinzuzufügen, z. B. ein Profilbild, deine Abteilung oder eine Statusnachricht.

П

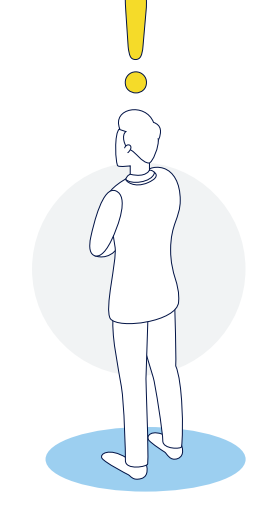

TIPPEN

TIPPEN

## Nutze die Vorteile der Teamwire-Funktionen!

Solltest du weitere Fragen haben, nutze "Handbuch und FAQs" in der Teamwire App oder besuche https://teamwire.eu/faq